## **Skyward Student Access**

Students can log into Skyward to view their grades, choose courses, download standardized test scores, and more. Here are the steps for students to follow:

- 1. Double-click the **Skyward icon** on the desktop of a district device, or open a web browser and go to **[www.lwsd.org](http://www.lwsd.org/)**
- 2. Click the **Students & Families tab** at the top of the LWSD homepage.
- 3. Click the **Skyward Student Access/Family Access** link
- 4. Enter their [username and password](https://lwsd.sharepoint.com/sites/SCARIF/Skyward/SitePages/Skyward-Family-Access.aspx#student-usernames-passwords) (this is the same username s- and password they use to log into their laptop) and log in, or click **Forgot user/password**

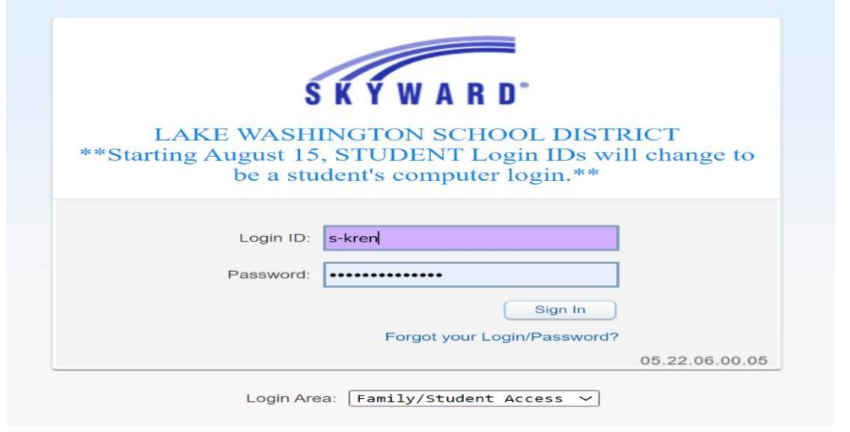

5. If the email does not show in the in box search the email portal with the words **"Password Reset".** If you still don't see it check the junk mail

**Note:** Students may need to disable the popup blocker on their web browser and click Ok to continue.

**Note:** When students change their laptop password as required every 90 days this change will not automatically translate to Skyward